# **Smart65 3D** 全息光子屏

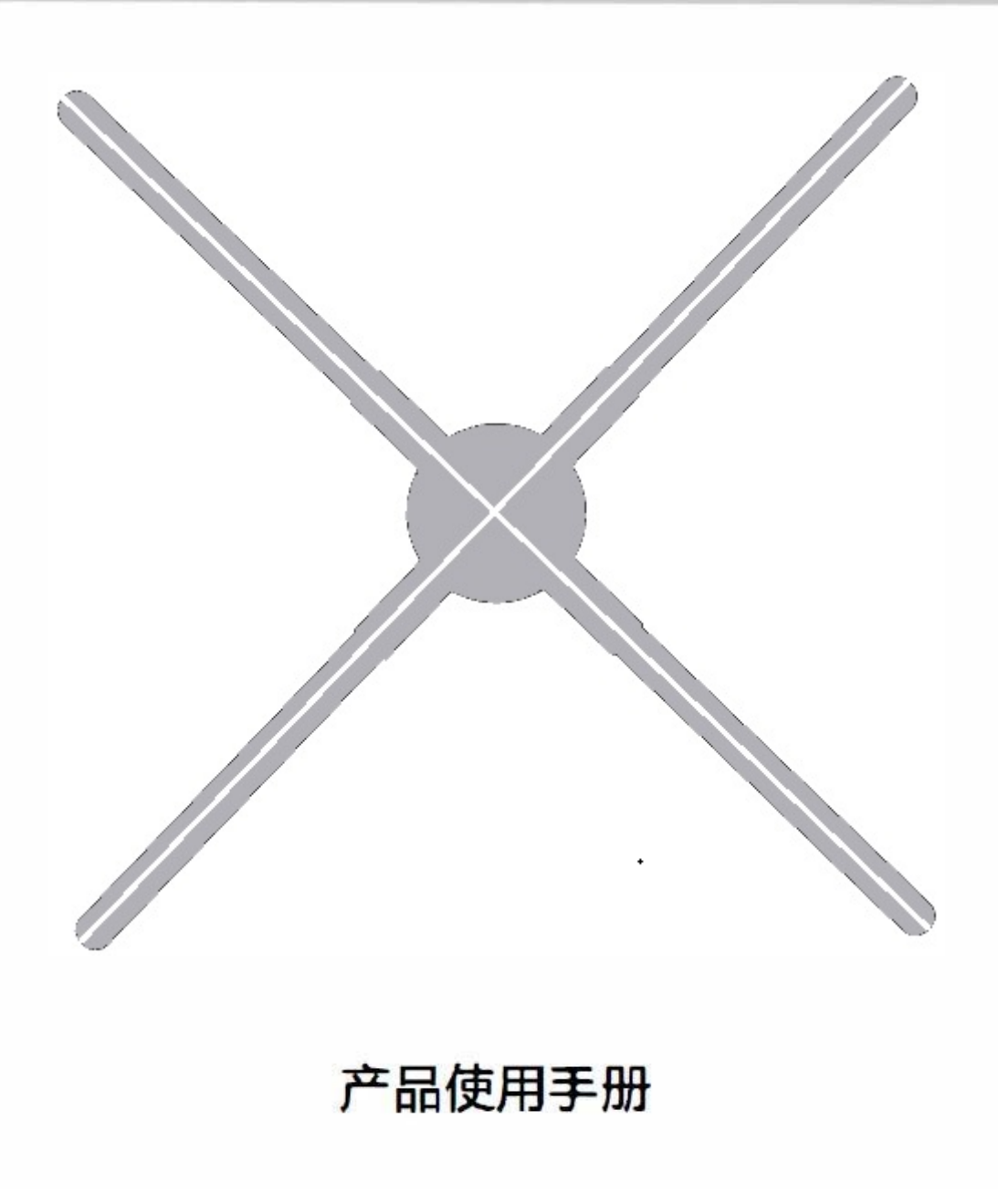

警告:在使用产品前请仔细阅读本产品使用手册

### 目录

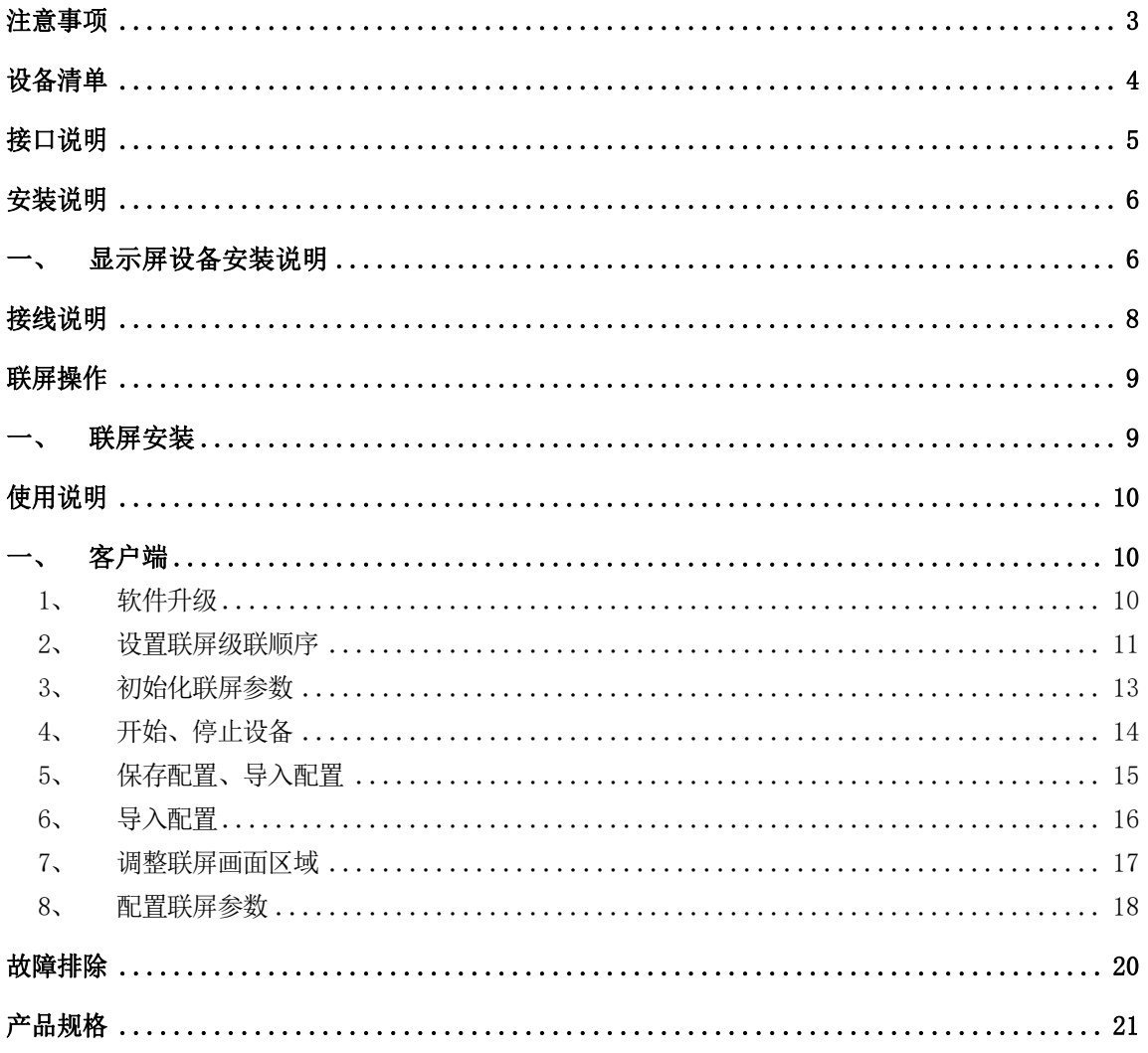

### 注意事项

- 1、 设备安装及运行时应远离障碍物,先安装到位后上电,避免设备扇叶损坏。
- 2、 设备运行时高速转动的扇叶有伤人的风险,运转时应与设备保持安全距离,安装 时应确保周围环境安全,避免伤人。
- 3、 光纤为易损品,接线时避免用力弯折,避免导致设备无法显示。
- 4、 非专业人员请勿擅自拆卸设备,避免造成设备异常。
- 5、 避免暴露在高温或潮湿环境下,避免雨天室外使用。
- 6、 注意保养,定期清洁设备。

# 设备清单

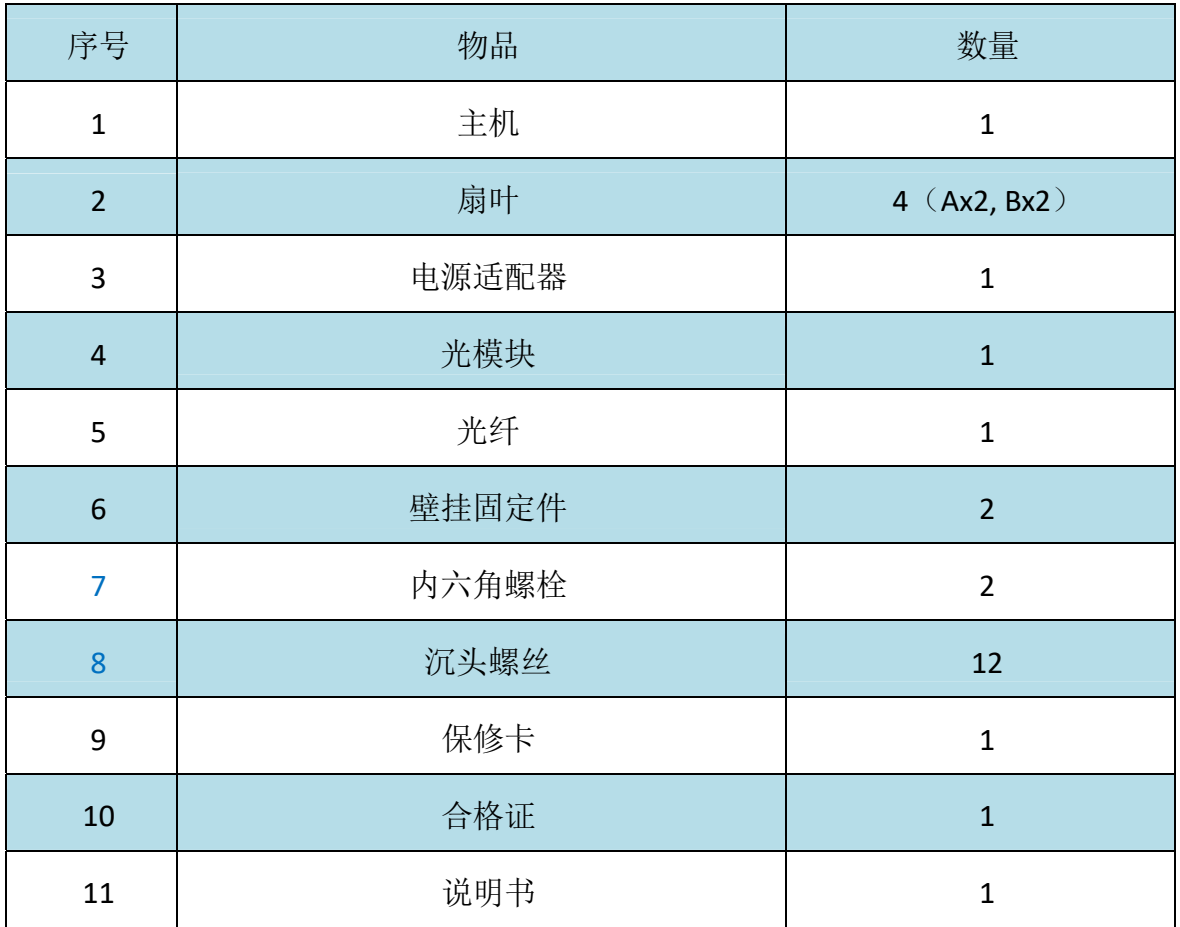

# 接口说明

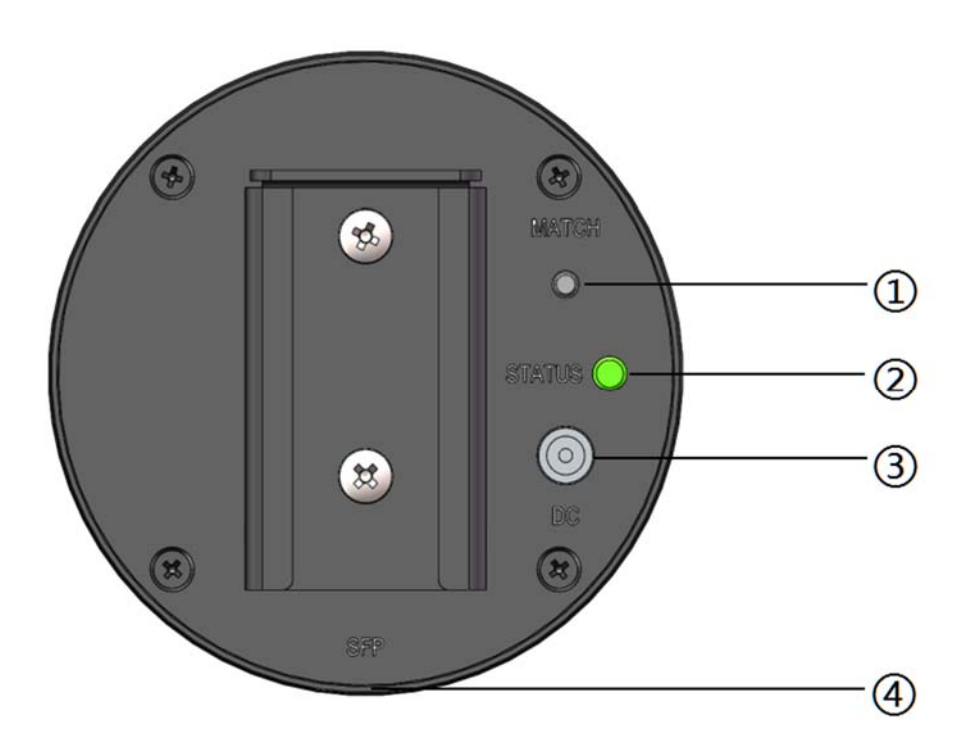

①功能按钮:测试功能

②指示灯:指示设备状态

③电源接口:接入电源适配器,为设备供电

④光纤输入口(位于设备侧面):接入光纤,级联时连接到上一台设备或视频盒 (HDMI)的光纤输出口

## 安装说明

- 一、 显示屏设备安装说明
	- 1、 把固定件用膨胀螺丝或普通螺丝直接固定在墙上,方便后续设备套入固定,如图 1-1

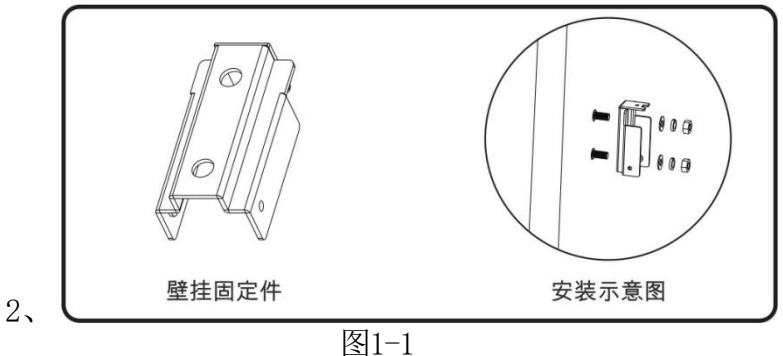

3、主机与灯板安装, 须将 A 灯板放于 A 位置, 将 B 灯板放于 B 位置, 拧上螺 丝,如图1-2。

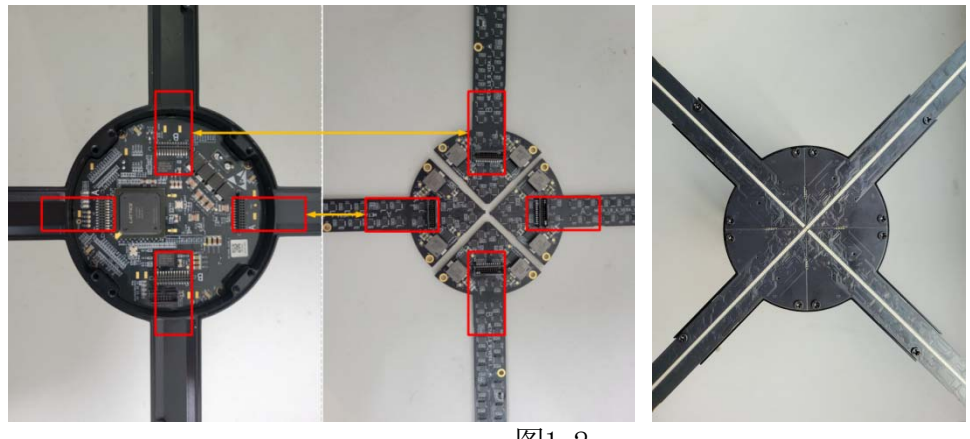

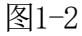

4、 把显示屏设备套入固定件,锁上螺丝即可完成安装,如图1-3

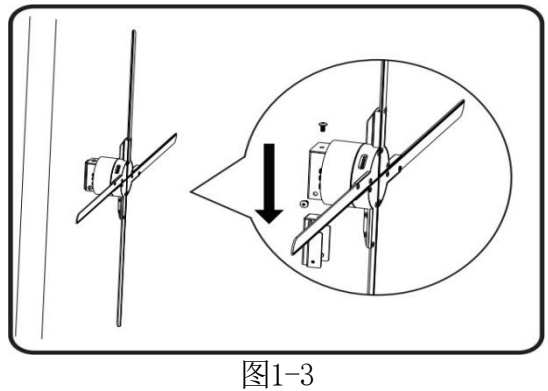

- 
- 5、 取出光模块与光纤,插入光模块,连接光纤,图1-4

图1-4

6、 取出电源适配器,设备上电,出呼吸灯,图1-5

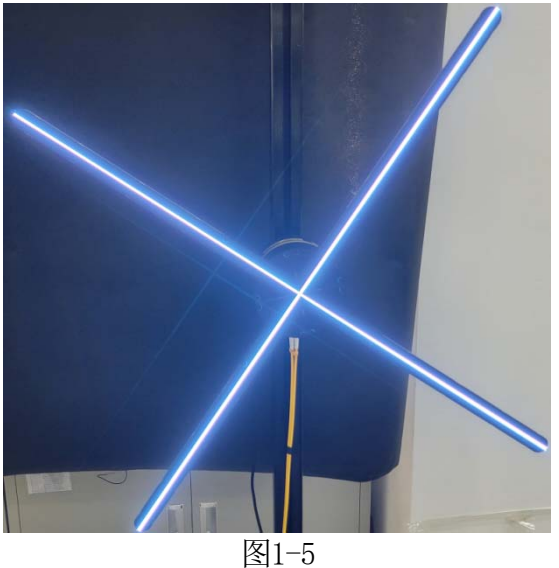

### 接线说明

设备背部包含两个光纤接口,一个为输出一个为输入,光模块上的"△"为光纤信 号输入, "▽"为光纤信号输出。联屏使用时, 需将视频控制盒的输出通过光纤连接到 第一个设备的光纤输入口,再将第一个设备的光纤输出口与下一个设备的输入口串联, 依次级联,最后一个设备的光纤输出再回连到视频控制盒的输入,形成一个闭环即可, 如图1-6所示。

SmartBox 视频盒使用详见《SmartBox 视频盒(HDMI)产品使用手册》。

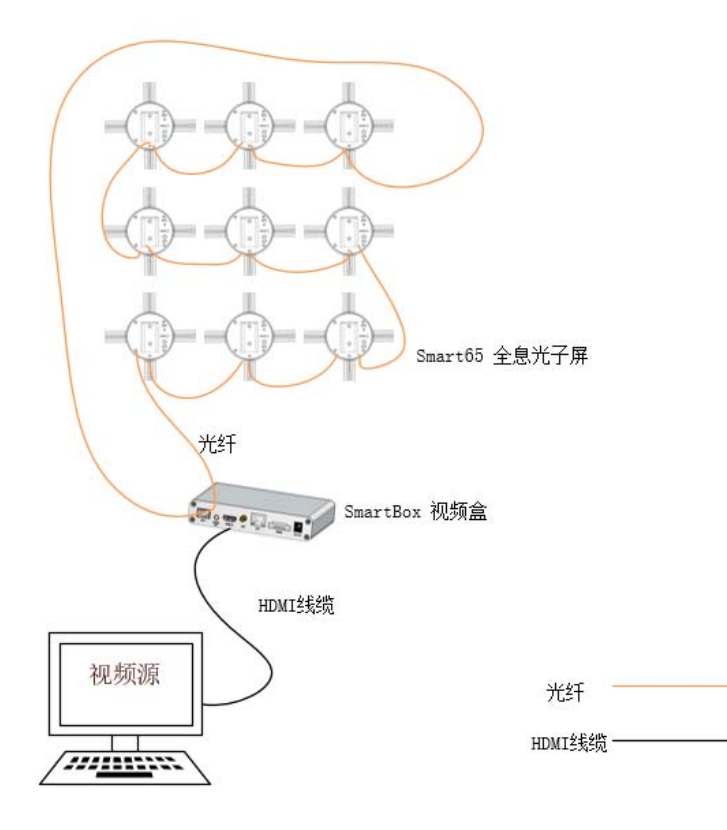

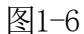

### 联屏操作

联屏安装

以 4 台设备联屏为例。

- 1、 根据相应间距固定好底座,左上角第一台(1-1)加垫片垫高,相邻位不垫高,依 此类推,如图2-1、图2-2。
- 2、 设备 1-1 的 SYN OUT 连接设备 1-2 的 SYN IN , 设备 1-2 的 SYN OUT 连接到 设备 2-2 的 SYN IN, 设备 2-2 的 SYN OUT 连接到设备 2-1 的 SYN IN, 再从设 备 2-1 的 SYN OUT 连接到设备 1-1 的 SYN IN:

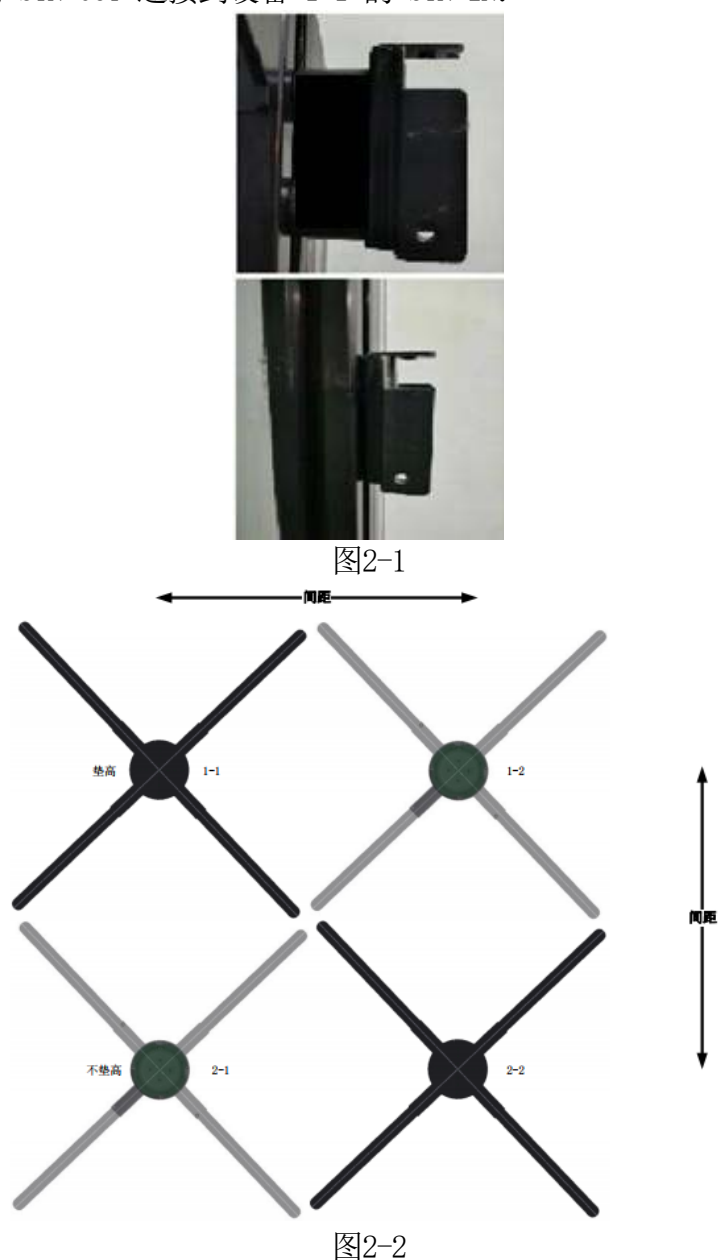

# 使用说明

- 一、 客户端
	- 1、 软件升级

上位机软件可对视频盒、转子、定子软件进行升级操作。首先要选择升级类 型,填入定子ID,第一个连接控制盒的设备为0x02,依次累加。然后再选择升级 文件,最后点击一键升级按钮。如图3-1;

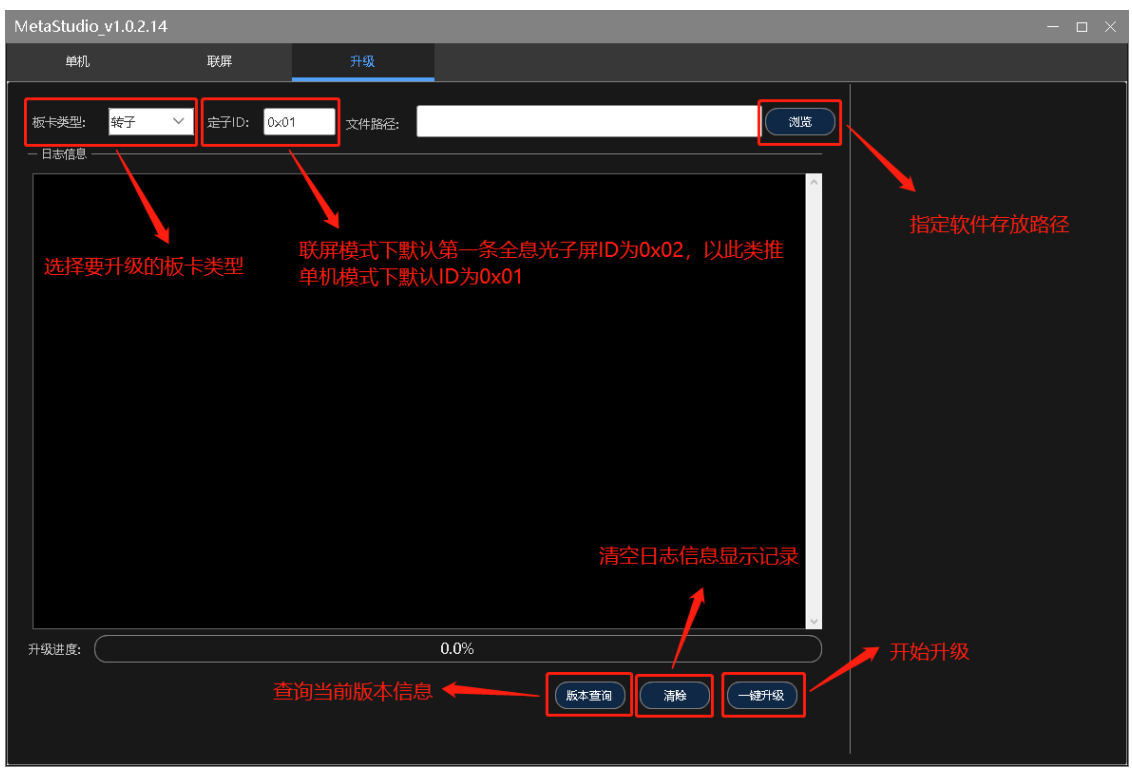

图3-1

#### 2、 设置联屏级联顺序

在软件主界面点击"添加"按钮,然后进入联屏初始设置界面。根据实际联 屏的组合方式,设置联屏的行数与列数。在这一步中可以对当前联屏配置进行重 命名, 在左侧名称栏中直接替代demo的文字即可, 如图3-2;

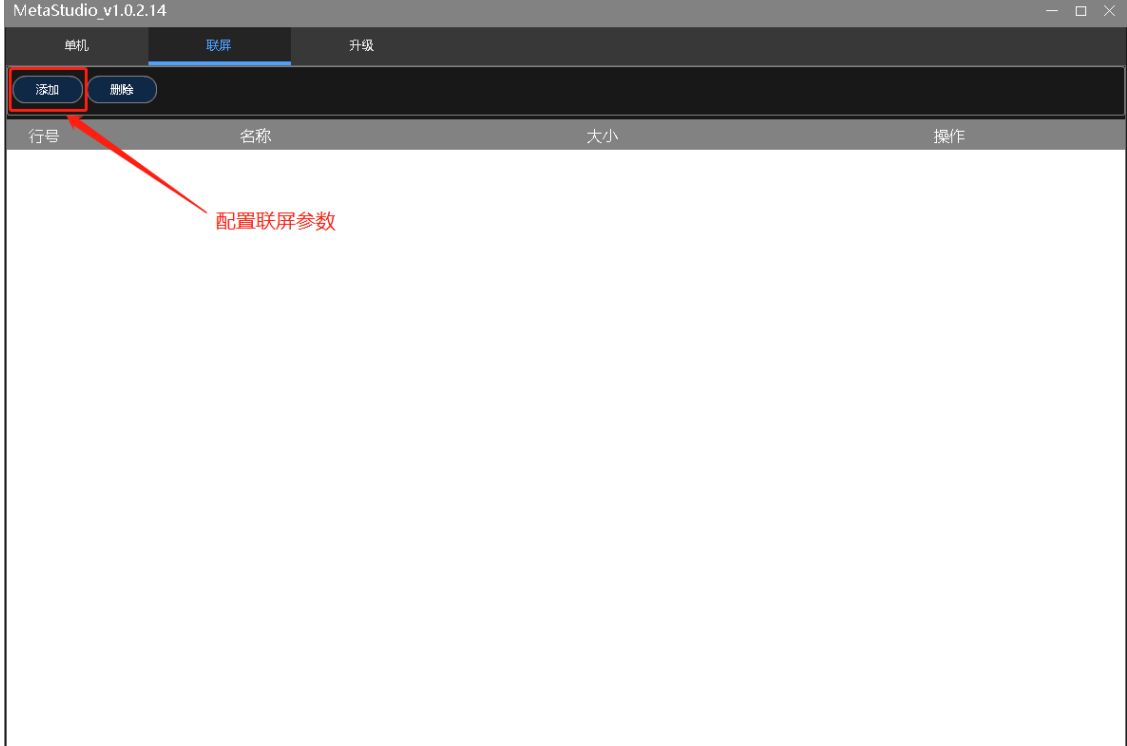

图3-2

然后按照光纤的连接先后顺序,给设备编号。第一台连接控制盒的全息光子 屏编号为1,连接编号1的下一台全息光子屏编号为2,依此类推。编号方式从下 图的左侧框中点击对应数字,然后在右侧的预览图中点击对应的圆圈,即可将该 位置的全息光子屏模型编辑为对应编号。单击鼠标左键为选中,在右侧预览图上 右键可以清空对应的编号数字,如图3-3;

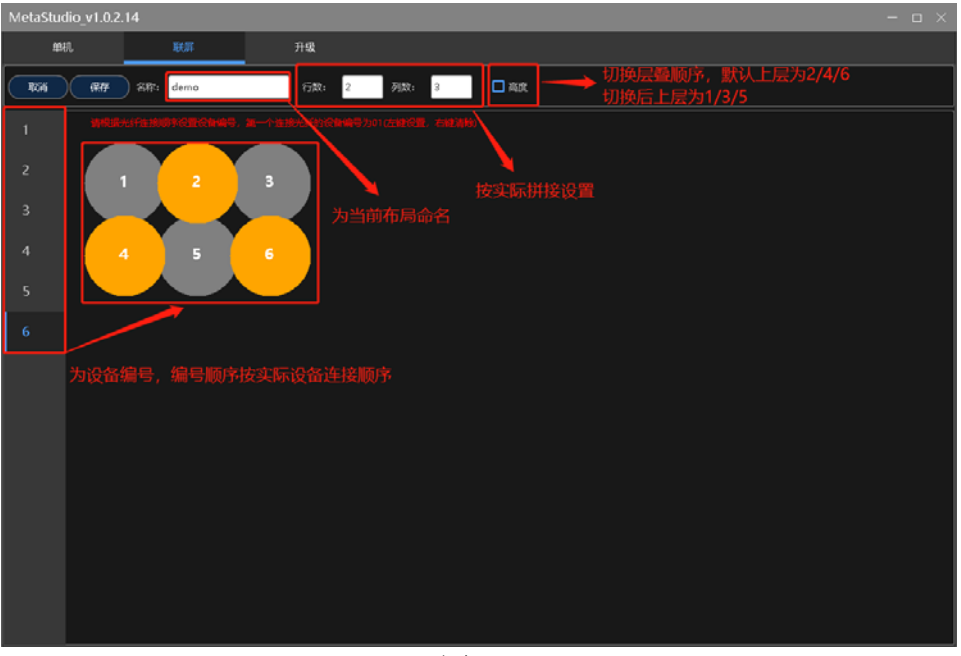

图3-3

 在行列旁边的"高度"按钮,是用来切换设备的层叠顺序的。点击后当前 的层叠顺序会切换。通过该功能,用户可以将预览图与实际搭建的联屏层叠顺序 保持一致, 便于后续参数配置。完成配置后点击"保存", 如图3-4。

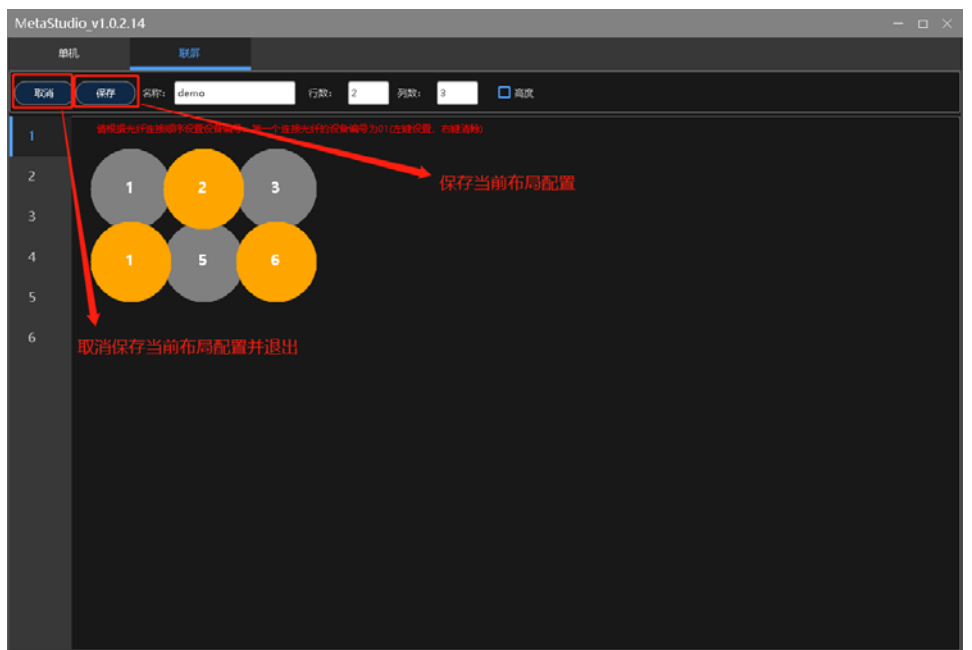

图3-4

#### 3、 初始化联屏参数

选择与实际安装一致的布局配置,点击配置列表中的"详情"按钮,进入参 数配置界面,如图3-5。

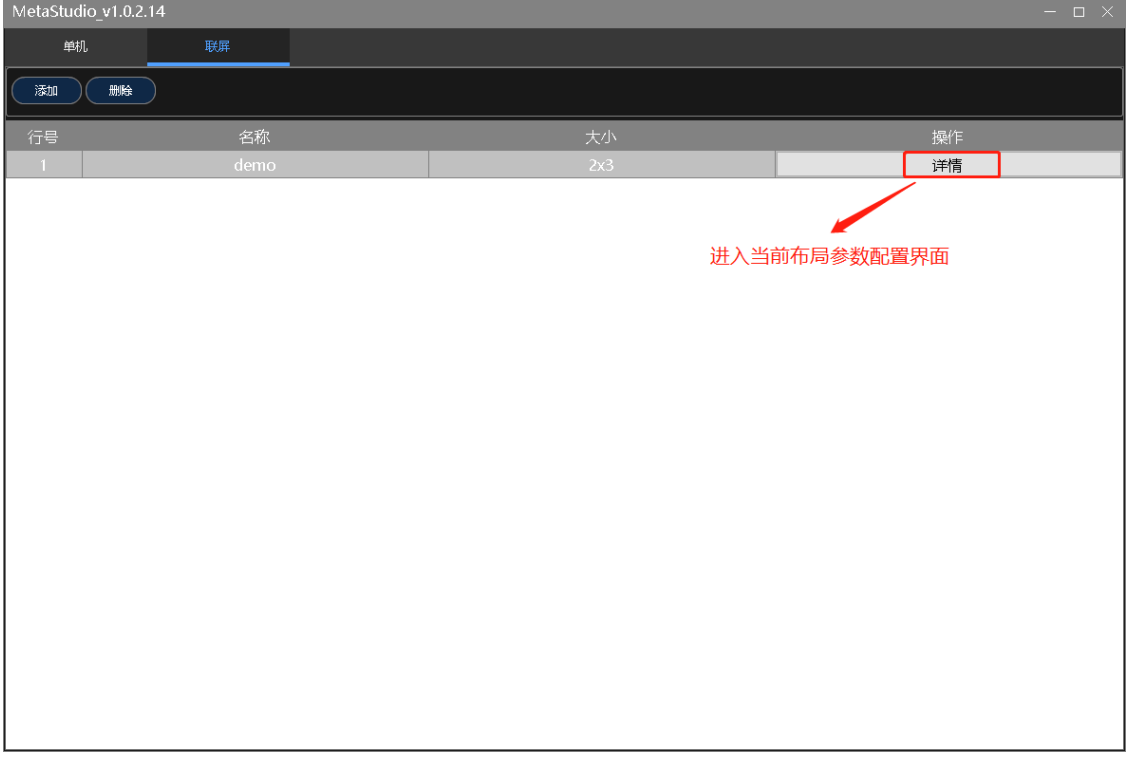

图3-5

点击"初始化",软件会根据设置计算联屏设备参数并下发,设备会根据参 数切割画面, 共同完成联屏显示, 如图3-6。<br>MetaStudio v1.0.2.14

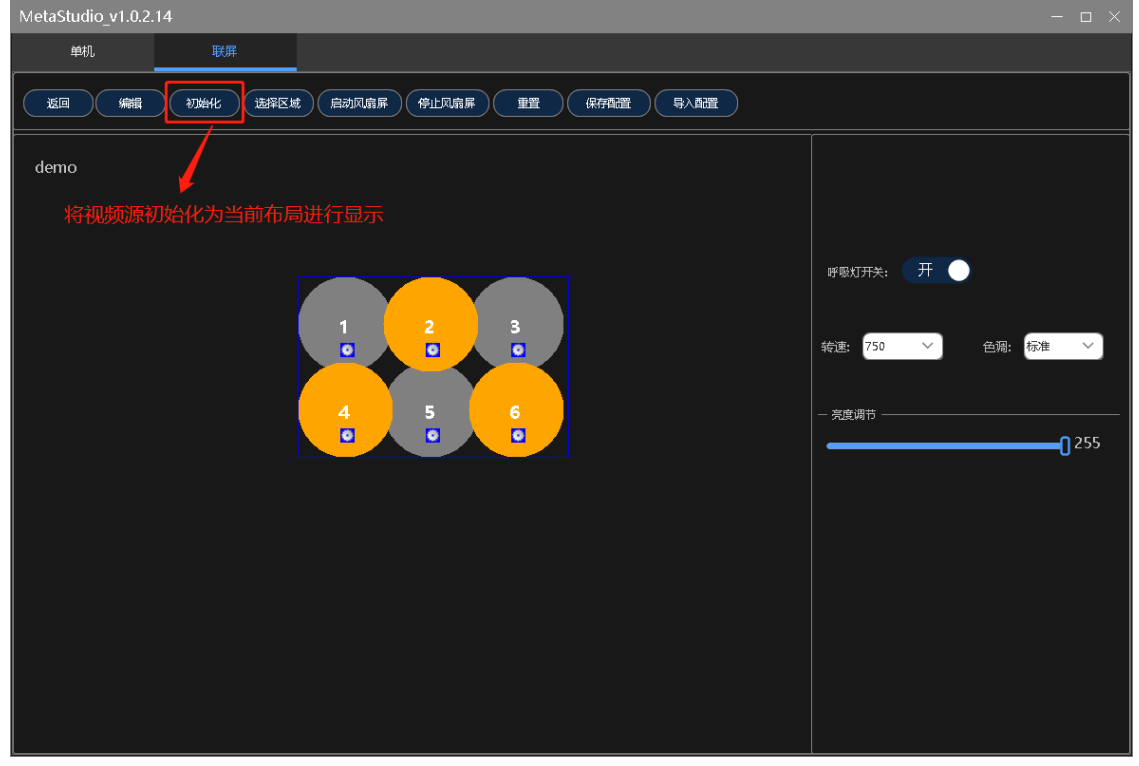

图3-6

#### 4、 开始、停止设备

点击"启动风扇屏"按钮,整个联屏将启动并显示画面;点击"停止风扇 屏",设备全部停止,如图3-7。

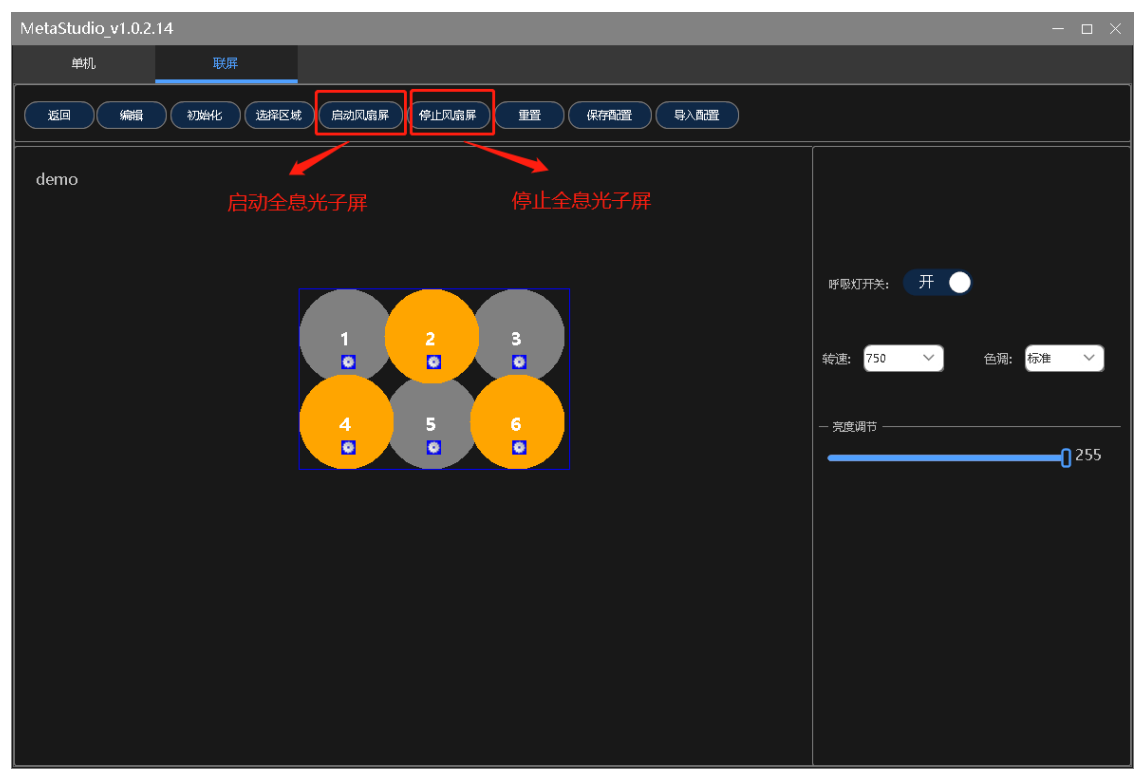

图3-7

#### 5、 保存配置、导入配置

点击"保存配置"按钮,可将整个联屏参数将保存到PC端本地文件夹中,在 弹出的文件框中,指定存放路径、文件名后,点击"保存"即可保存当前配置, 如图3-8、图3-9。

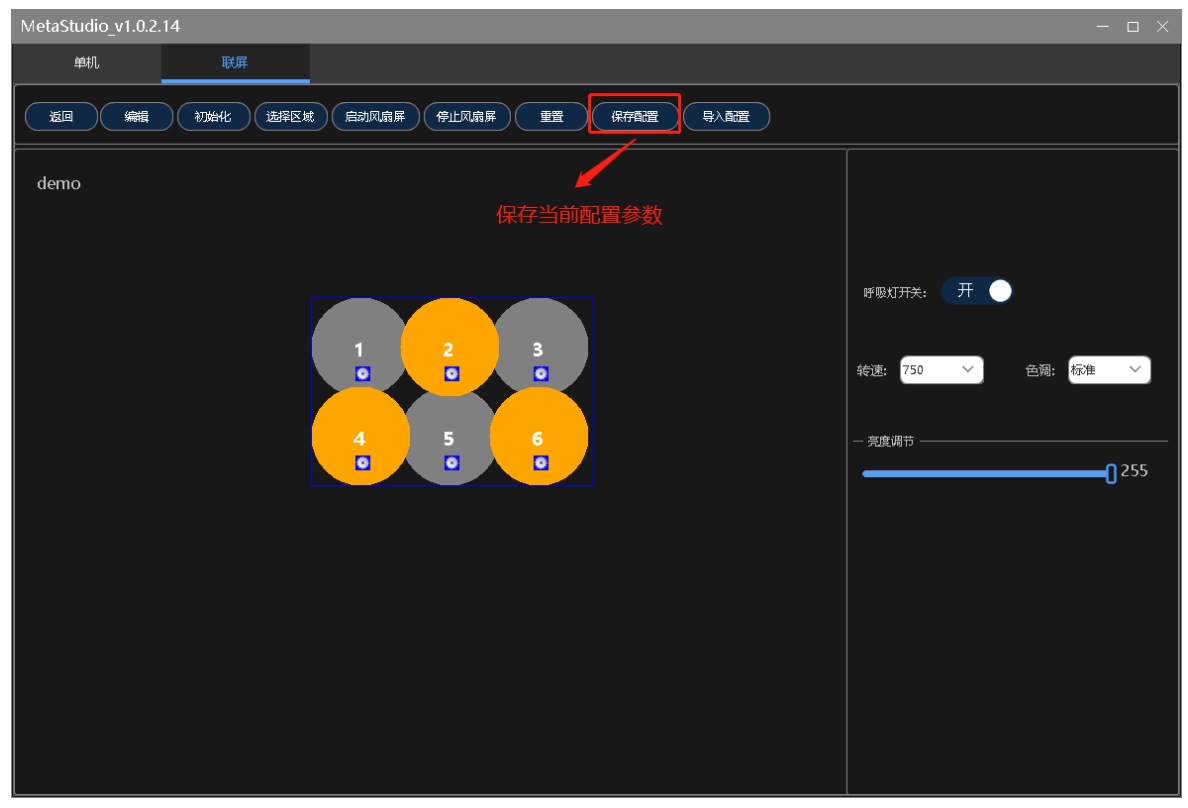

图3-8

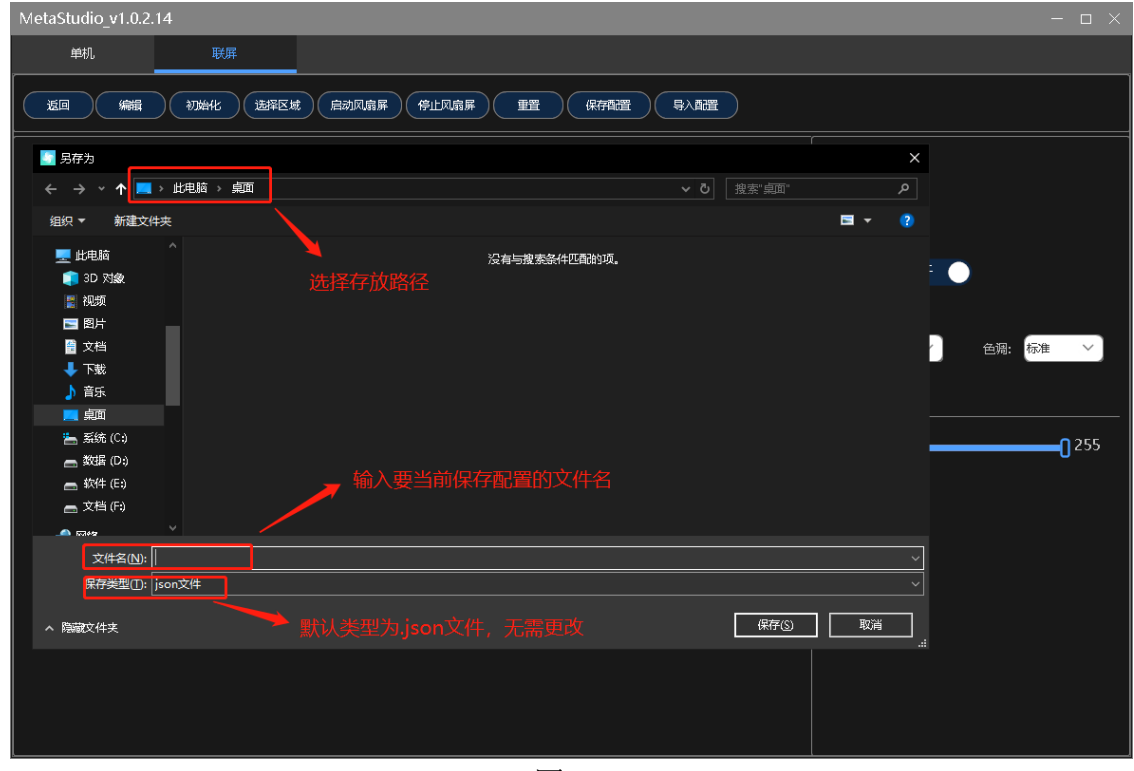

图3-9

#### 6、 导入配置

点击"导入配置"按钮,可从PC端本地文件夹中,导入配置,在弹出的文件 框中,指定存放路径、文件名后,点击"保存"即可保存当前配置,如图3-6、 图3-10、图3-11。

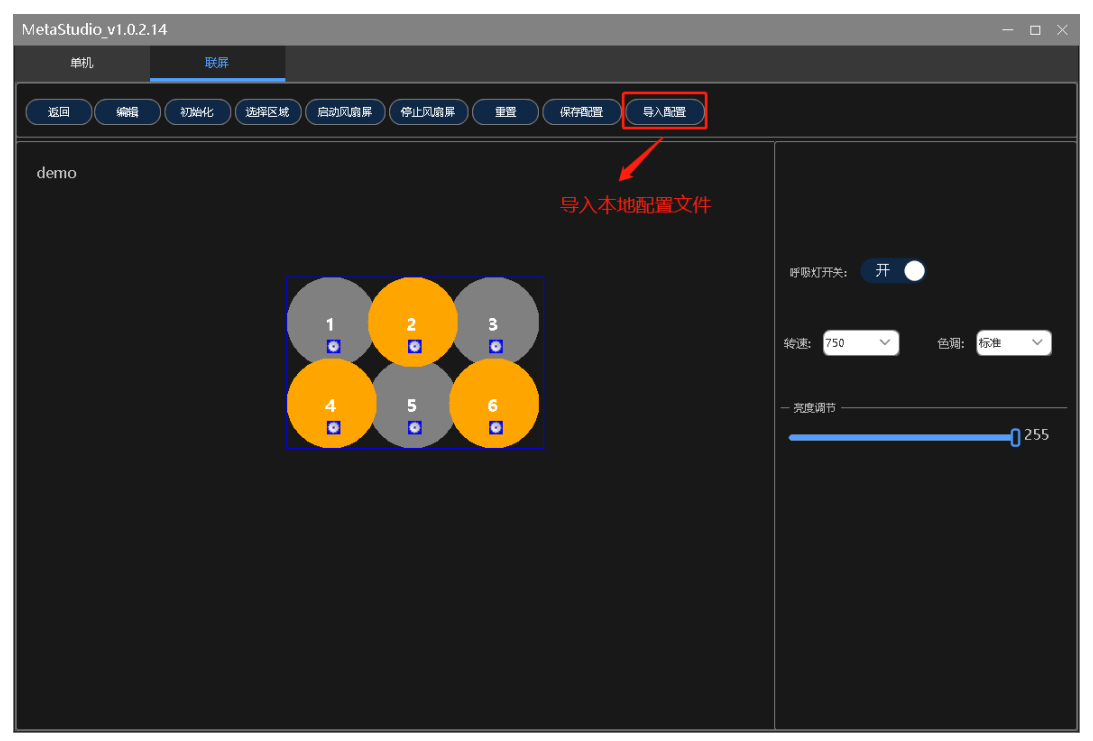

图 3-10

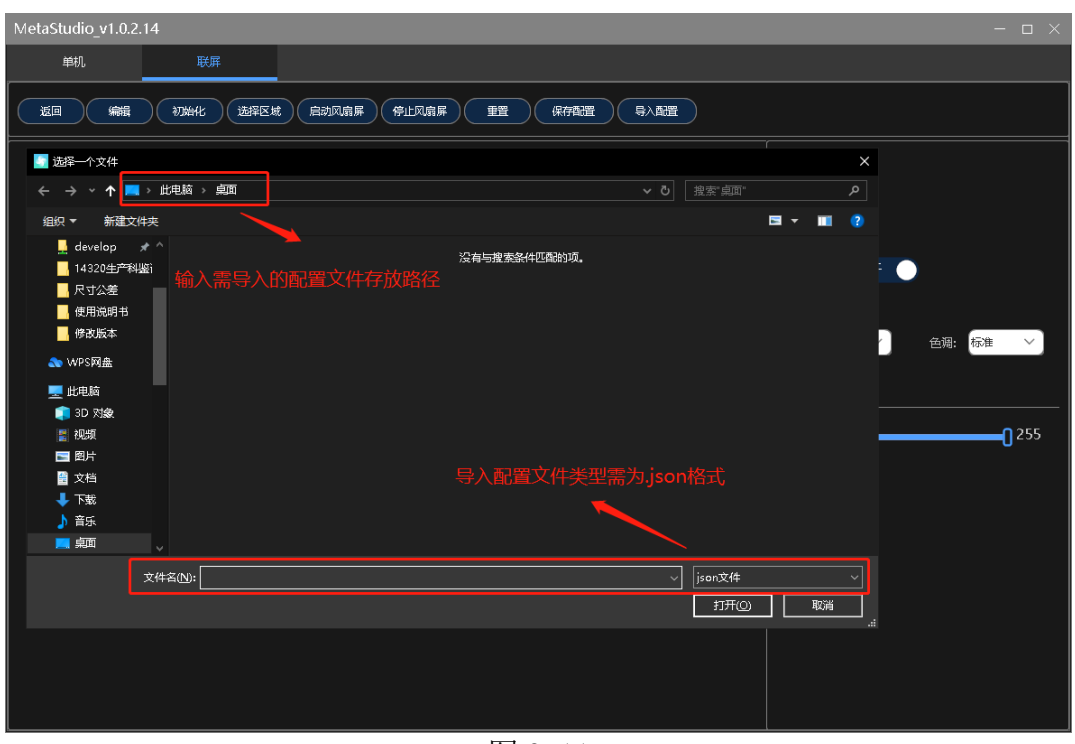

图 3-11

#### 7、 调整联屏画面区域

用户可以通过"选择区域"功能,调节联屏显示的画面范围。该功能是基于 当前操作的PC端显示屏,在PC端显示屏上上选择一块区域显示在联屏设备上的, 如图3-12。

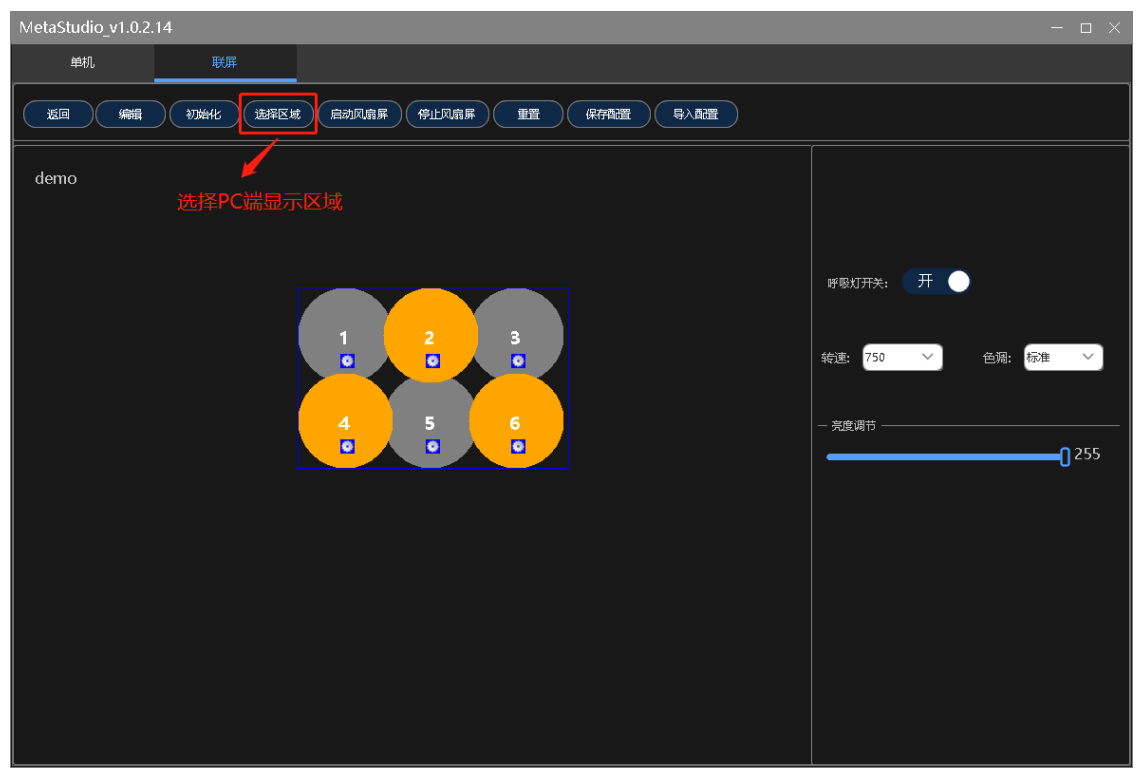

图3-12

#### 8、 配置联屏参数

该功能可实现对联屏中单台设备如亮度、角度等参数的精调。点击设备预览 区中对应设备的齿轮状图标,进入单台设备参数配置界面,如图3-13。

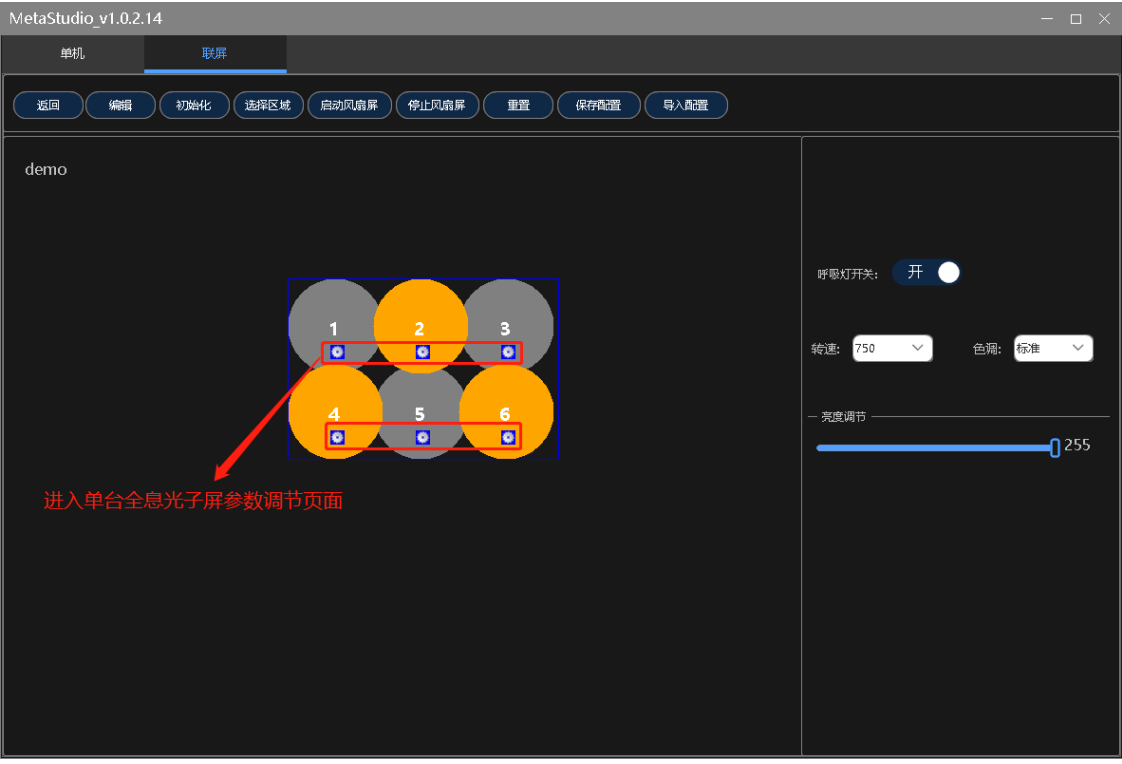

图3-13

下图区域1中的操作面板可以对画面的水平与垂直位置等进行调整;区域2中的 操作面板可以对设备显示画面偏转角度、画面亮度等进行调节,如图3-14。

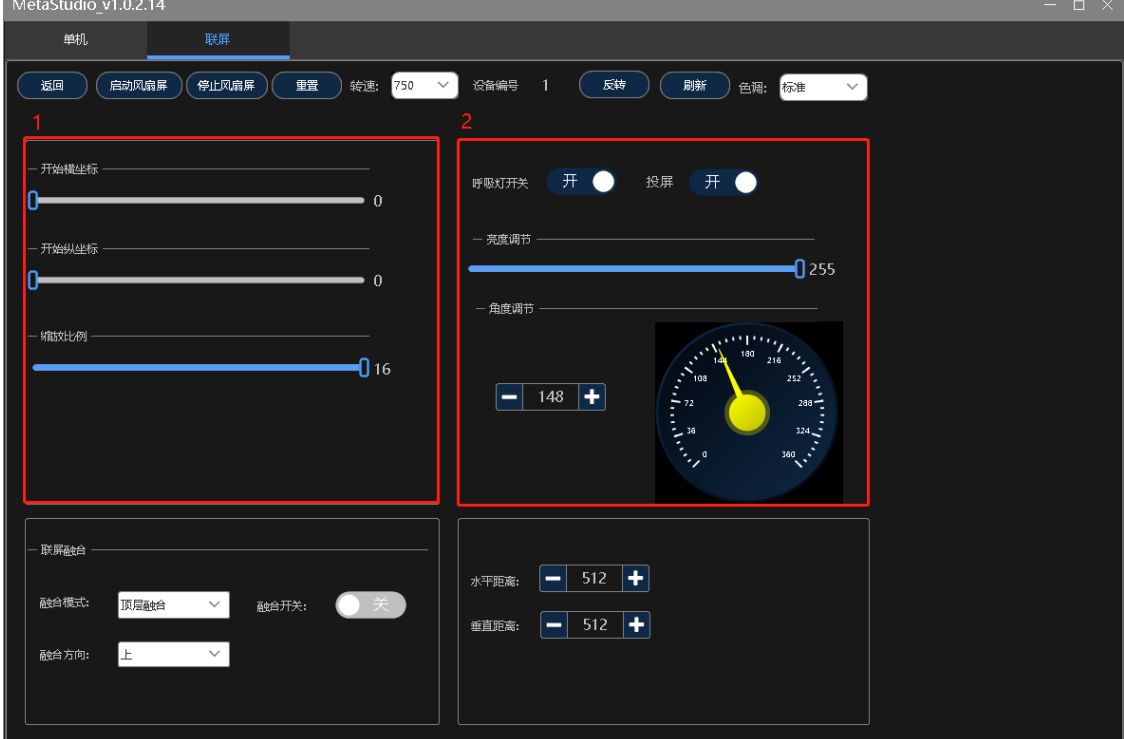

图3-14

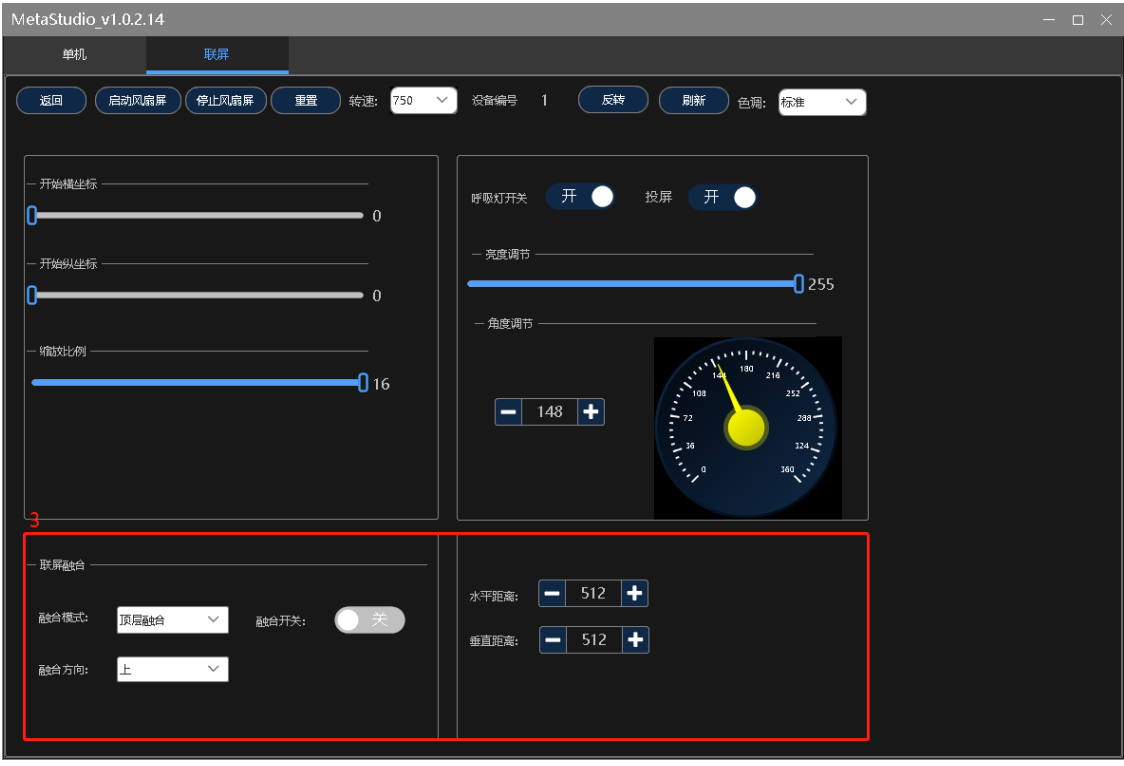

区域3中的操作面板可以调节设备与设备重叠部分的整合参数,如图3-15。

图3-15

在整合模式下通过下拉菜单选择整合模式,模式包括"顶层融合", "底层 融合"。融合方向包括上下左右四个方向。

顶层融合是指当前指定设备的指定区域融合画面设置渐变,该渐变会在融合 的半圆弧生效。

底层整合是指当前指定设备的指定区域画面设置全黑,该黑色会在融合的半 圆弧生效。

选定了融合模式与融合方向后,需要打开融合开关,融合效果才能生效。通 过"水平距离"与"垂直距离"改变该融合半圆弧所处的位置,达到预期的显示 效果即可。

### 故障排除

- 1、 接通电源后, 扇叶上的 LED 不亮或背面的指示灯不亮 解决方法:检查电源是否接好,线路是否正常。
- 2、 旋转显示有单色圈 解决方法:可能有个别 LED 损坏,请联系供应商维修。
- 3、 无法启动旋转 解决方法:断电后重新上电,未能解决请联系供应商。
- 4、 启动旋转后,无画面显示 解决方法:检查HDMI线是否正确连接,未能解决请联系供应商。
- 5、 客户端无法控制全息光子屏 解决方法:检查光纤线是否接好,接线顺序是否正确,未能解决请联系供应商。

# 产品规格

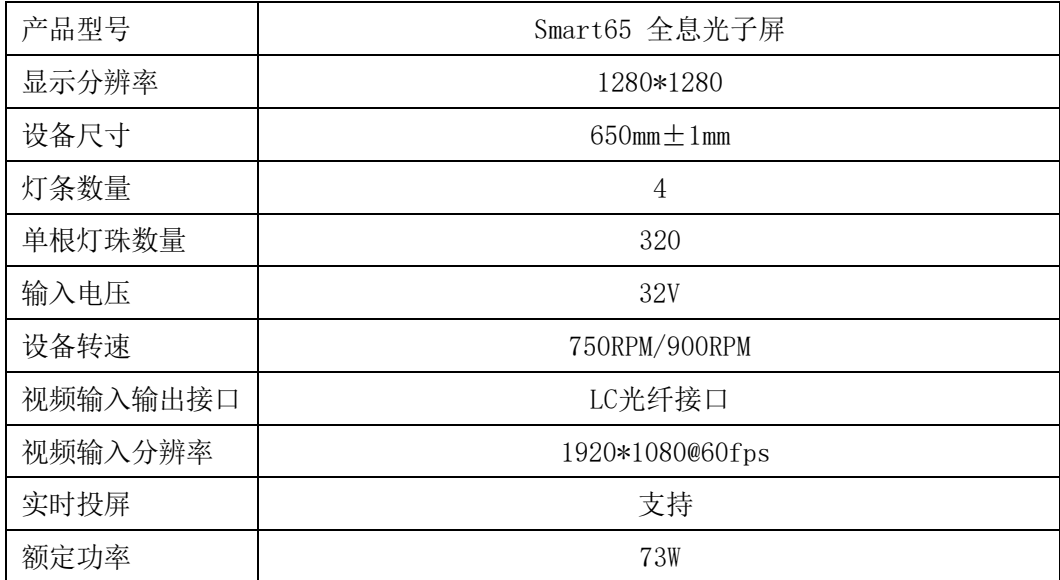